# **Connecting to the TCU Personal Wireless Network on Android**

#### **WARNING:**

- Support for personal devices is limited since TCU does not own or manage the equipment. See the **TCU BYOD Policy** for more information.
- We do not recommend that you take a TCU owned device off FSWPA2 and connect to TCU Personal network. You may lose access to several highly secure systems by doing so.

## **Connecting to TCU Personal**

#### 1. Go to **Settings** and select **Wi-Fi**.

**Warning:** If it shows that you are connected to any wireless network, you will need to click on that network and disconnect from it before proceeding.

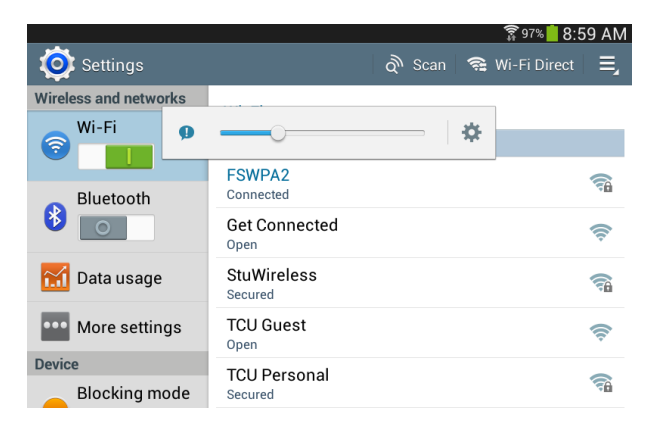

2. Now connect to **TCU Personal**. **Warning:** See 2a and 2b in case Step 3 does not appear automatically.

a. If you get a window asking you to enter a new password, then you don't have a password setup on your device. Please, create a password that you will remember and proceed to Step 3.

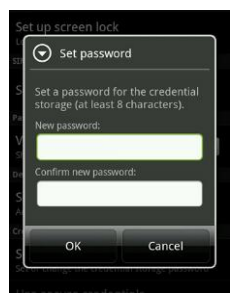

b. If you get a black window that says something about Data Connections Optimizer at the top, then you must turn that feature off before going to Step 3 (see steps below the image).

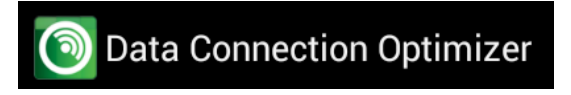

Go to the Home Screen -> Tap Apps -> Tap Settings -> On the Connections tab, tap **More networks** -> Tap **Mobile networks** -> Tap **Connections optimizer** - > Uncheck the Connections Optimizer box and go back to Step 1.

3. Change Phase 2 authentication from **None** to **MSCHAPV2**. Enter your TCU **Username** under the Identity Section and put your TCU **Password** under the password section. Now click **Connect**.

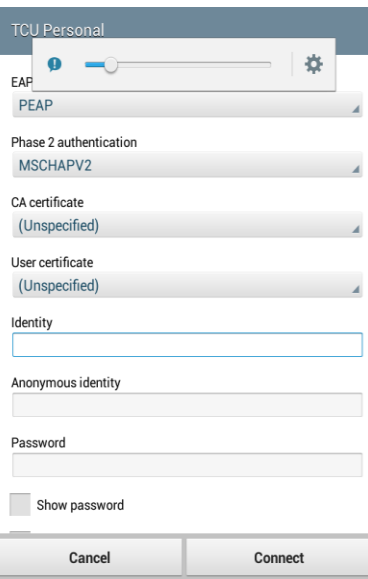

4. Open a web browser to go to any non-TCU or non-Google page. Try using [www.cnn.com](http://www.cnn.com/) and make sure to enter the full address so it doesn't try to do a Google search with a partial address.

5. Login with your TCU username and password.

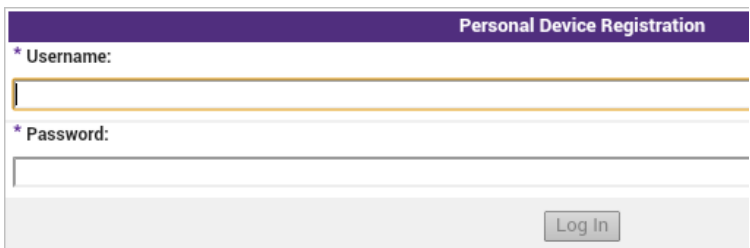

6. Start by installing the QuickConnect app. Click on the Install QuickConenct button.

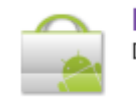

#### **Install QuickConnect**

Download and install the QuickConnect network configuration application.

7. The Google Play window will open and you need to click the **Install** button to continue.

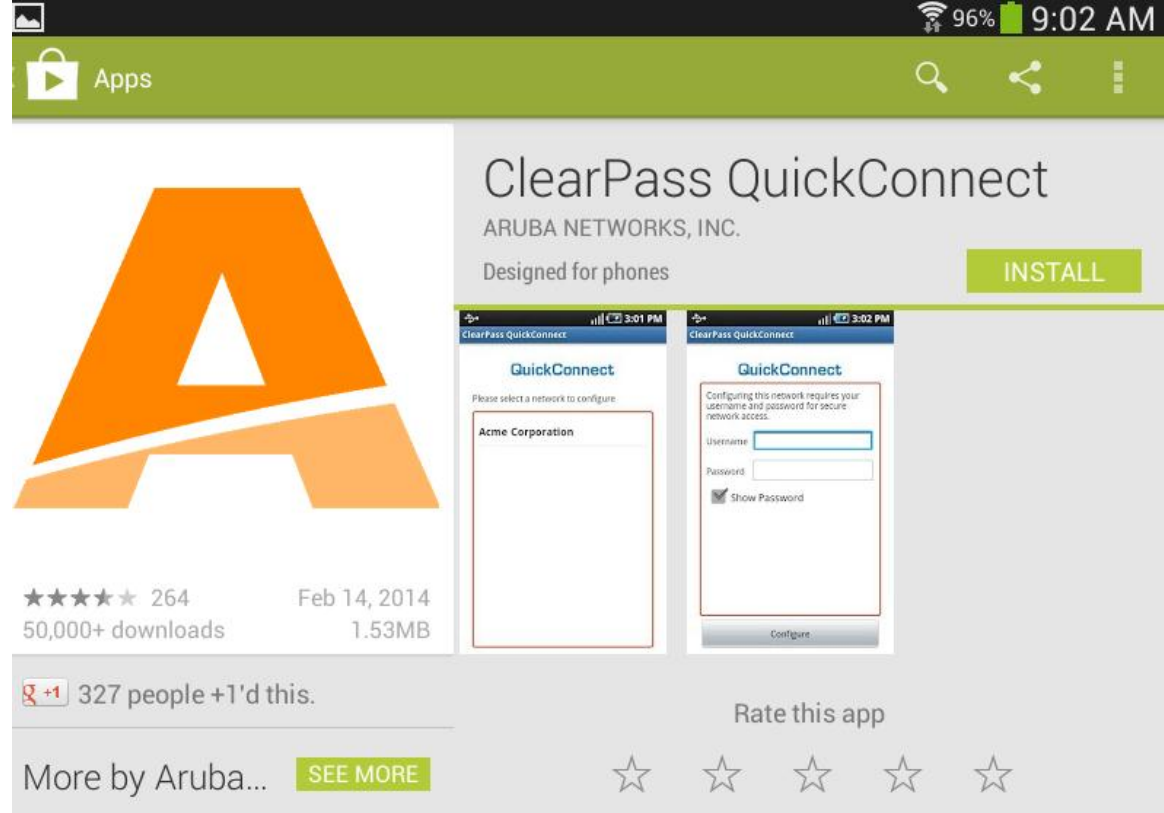

8. Click the **Accept** button.

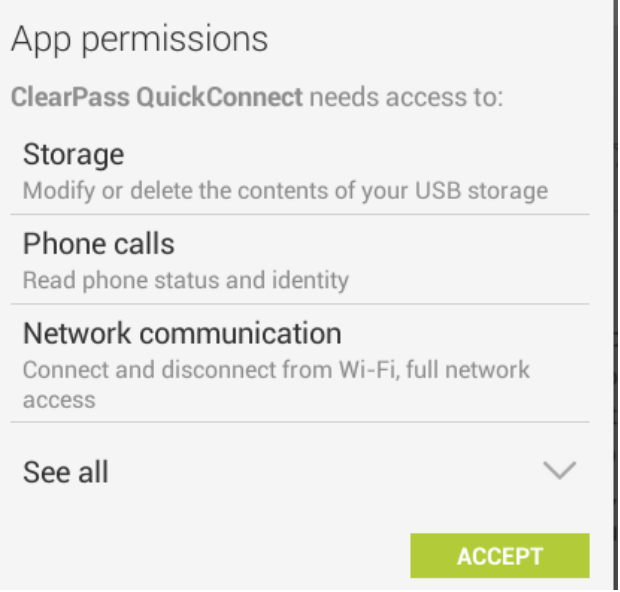

9. **Once you complete the install go back to your web browser.**

#### 10. Now click the **Install Network Profile** button.

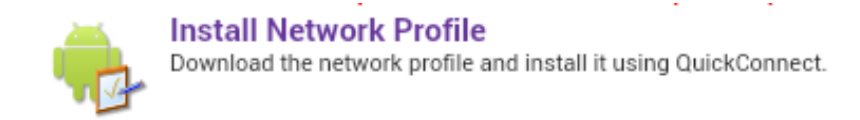

11. The QuickConnect App will open up and begin configuring your device. Follow the on screen prompts to complete the process. Click **OK** or enter the needed information to continue.

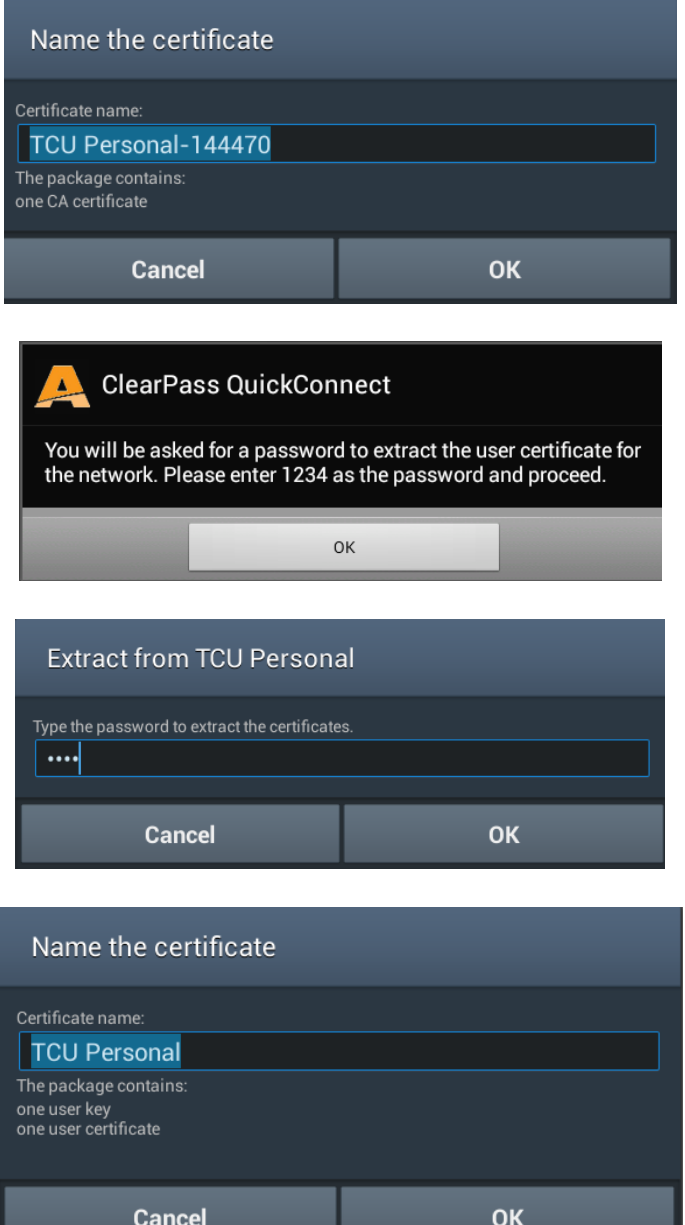

12. Once the device is connected. Click the **OK** button at the bottom of the screen.

Your device is now successfully connected to the TCU Personal network.

13. Go back to your web browser and click the **Test Your Connection** link.

### **Test Your Connection**

14. This will redirect you to the IT Website and complete the setup process.

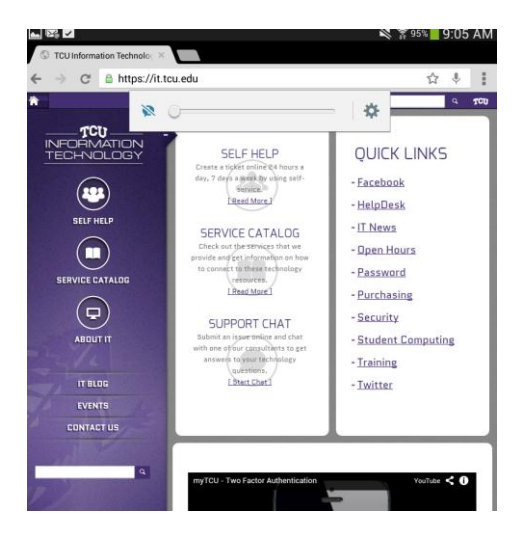